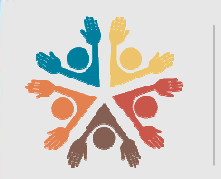

Dirección Nacional de Talento Humano

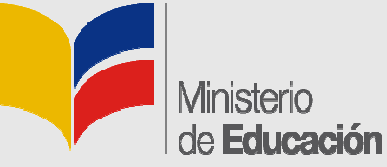

Manual para la actualización de datos en<br>el Sistema de Información del Ministerio el Sistema de Información del Ministerio de Educación (SIME).

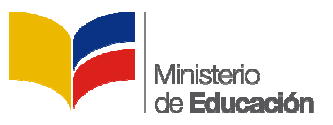

## **ACTUALIZACIÓN DE DATOS CTUALIZACIÓN EN EL SISTEMA INFORMÁTICO DEL MINISTERIO DE SISTEMA INFORMÁTICO EDUCACIÓN (SIME)**

#### **Modo de Acceso al Sistema**

Se recomienda que para el ingreso al sistema utilice el navegador Mozilla Firefox, para ello hacer doble clic en el ícono del navegador de internet ubicado en el escritorio. Impreso al sistema utilice el navegador Mozilla Firefox, para<br>
cono del navegador de internet ubicado en el escritorio.<br> **En Alia página web del Ministerio** 

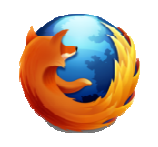

Al aparecer la ventana del navegador, digite la dirección de la página web del de Educación y presione **Enter** .

#### **www.educacion.gob.ec**  т

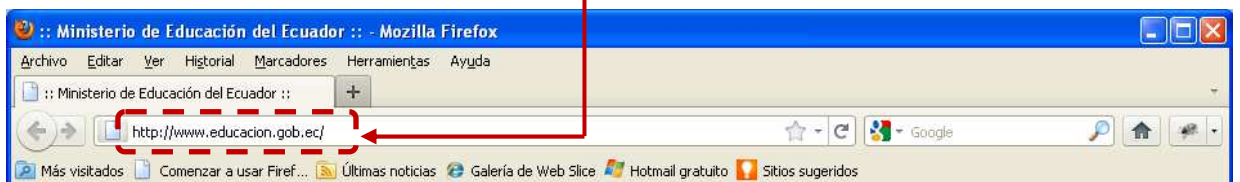

Al aparecer la siguiente página, de clic en la opción **SIME**.

realizará una iornada...

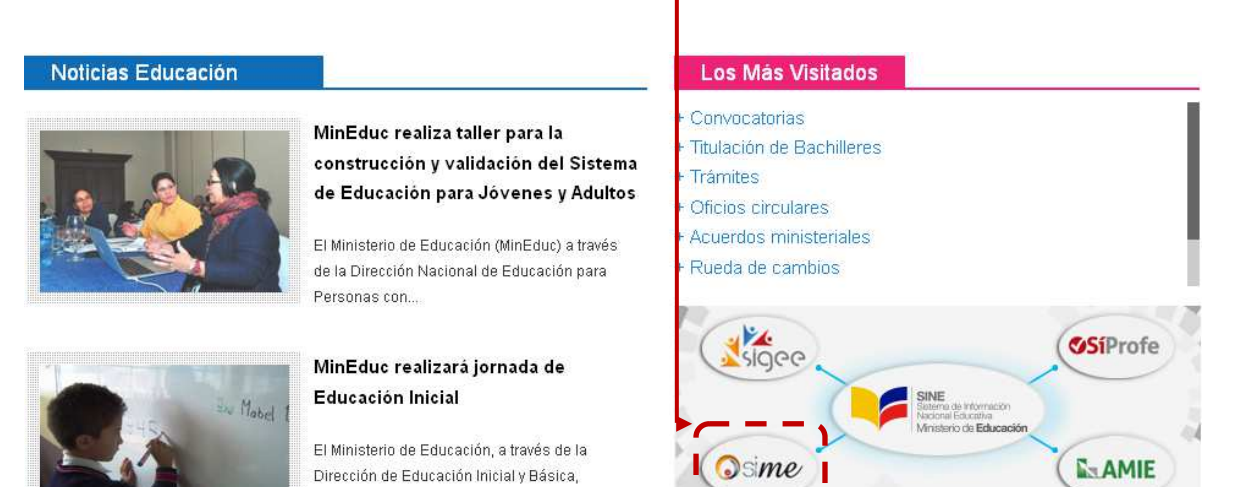

Ge<sup>O</sup> Portal

educa

tei: ≅≡

Educar

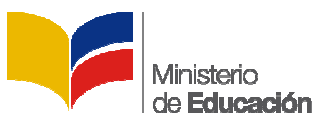

#### **Ingreso**

Al dar clic en el enlace se mostrará la página de inicio del sistema, en la parte superior derecha, debajo de las palabras Ingreso al Sistema, hacer clic en la opción de selección, y elegir la opción **Sistema;** luego digite el **Usuario** y **Clave** personal.

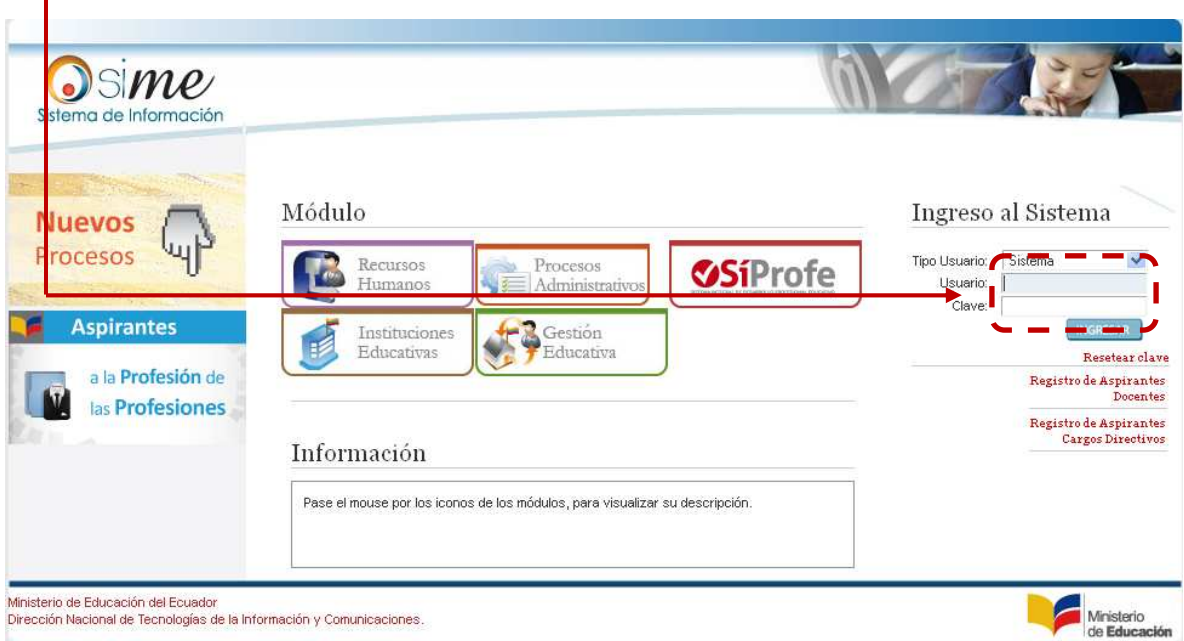

Despuesde digitar su usuario y contraseña, de clic en el botón Ingresar.

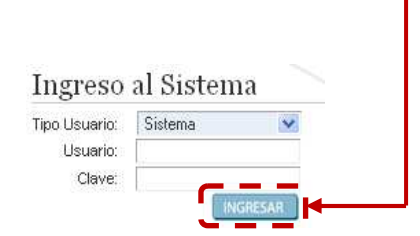

#### **Sección de Institución**

Al ingresar se mostrará la siguiente pantalla, para continuar de seleccione la institución a la que pertenece.

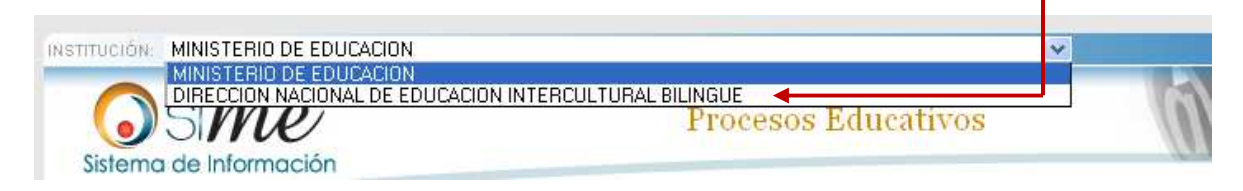

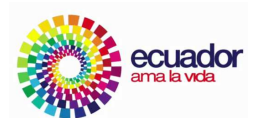

Educamos para tener patria

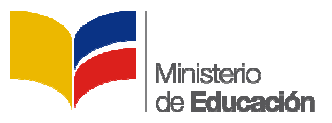

### **Sección Mis Datos**

Al ingresar se mostrará la siguiente pantalla, para continuar de clic en la sección Mis Datos

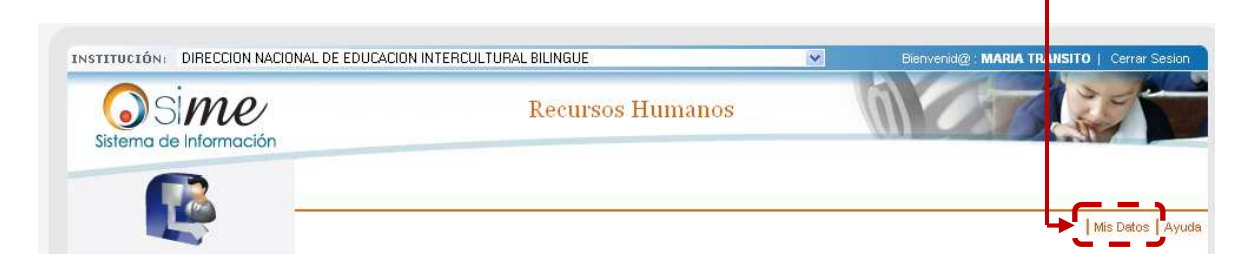

**Datos Personales** 

#### **Ficha Personal**

Al acceder, en la parte izquierda encontrará el menú, después ubíquese en la parte indicada y de clic en el menú **Datos Personales Personales**, luego de clic en el submenú **Ficha Personal**.

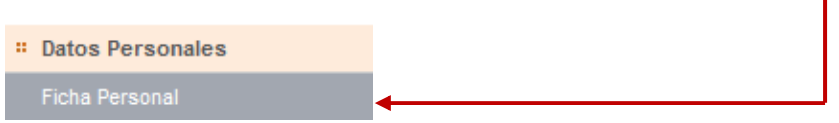

Se desplegará la pantalla en donde podrá visualizar, complementar, verificar y editar los datos personales del individuo, puede hacerlo digitando en los campos correspondientes o seleccionar entre las opciones.

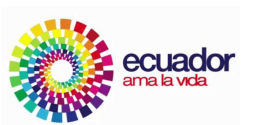

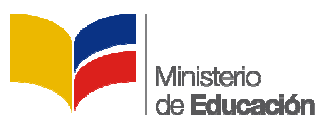

#### Datos Personales | Ficha Personal

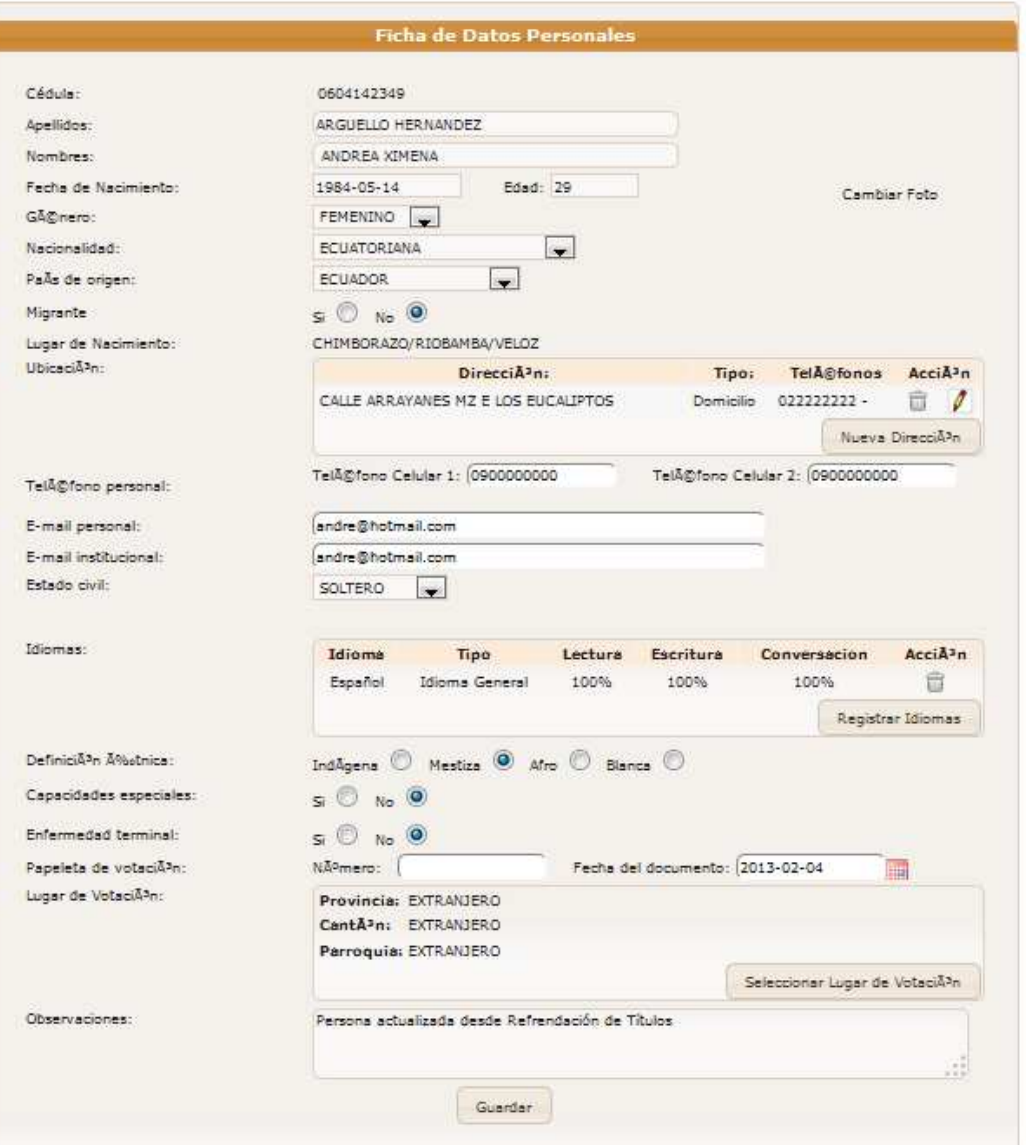

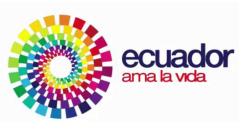

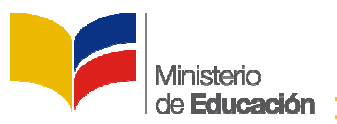

#### **Ficha Experiencia Laboral**

En esta opción usted puede registrar o editar información de su trayectoria laboral, para ingresar un nuevo registro de clic en el botón botón **Nuevo Registro** 

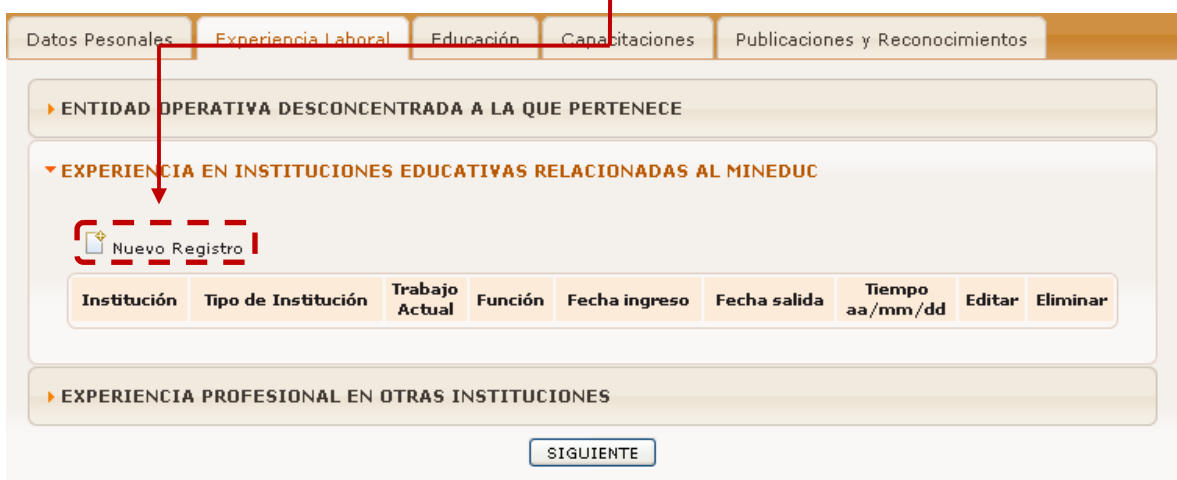

Posteriormente en una ventana aparece en la cual tendremos podremos ingresar su puesto actual<br>en el MinEduc y su experiencia laboral en otras instituciones. en el MinEduc y su experiencia laboral en otras instituciones.

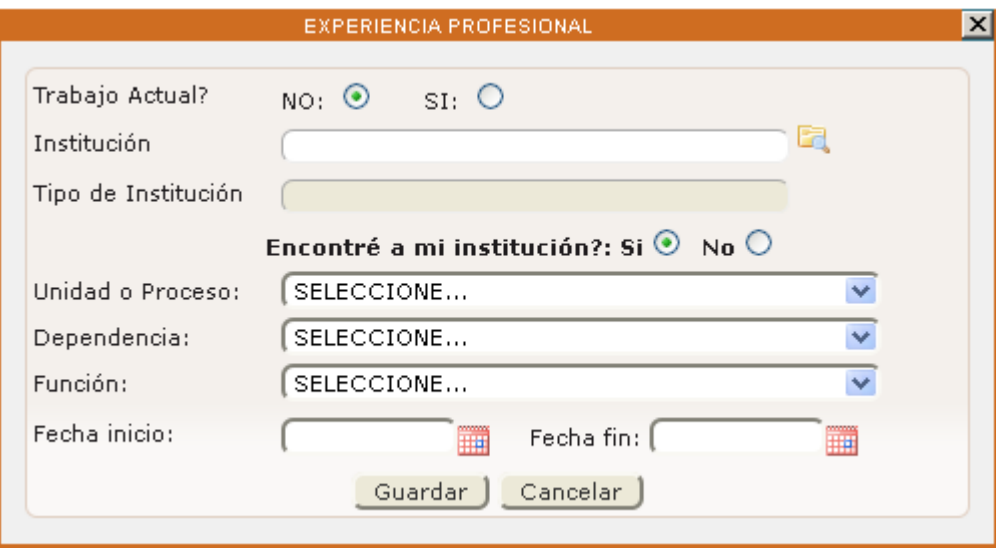

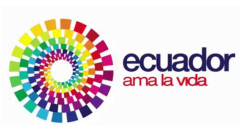

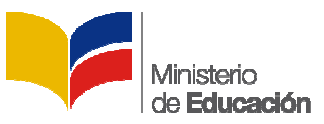

**Trabajo Actual**: Tendremos cuatro opciones a elegir si trabaja en el Ministerio de Educación Planta **Trabajo Actual**: Tendremos cuatro opciones a elegir si trabaja en el Ministerio de Educación Planta<br>Central Procedemos a escoger la opción el C**entral,** para posteriormente escoger la unidad y proceso a la que pertenece;

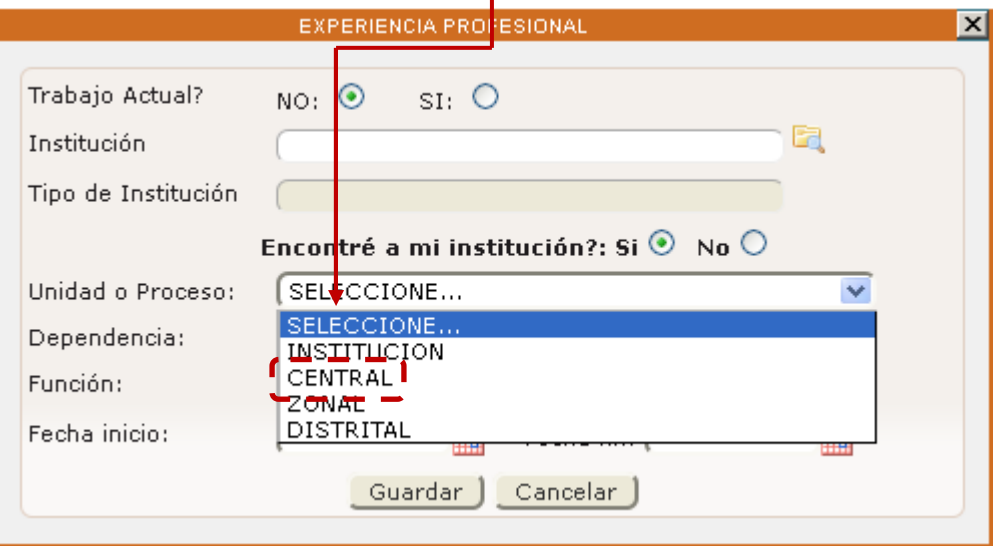

Si su trabajo actual es dentro de un nivel desconcentrado en una Subsecretaría o en una Si su trabajo actual es dentro de un nivel desconcentrado en una Subsecretaría o en una<br>Coordinación Zonal se debe escoger la opción **Zonal,** para posteriormente escoger la unidad y proceso a la que pertenece;

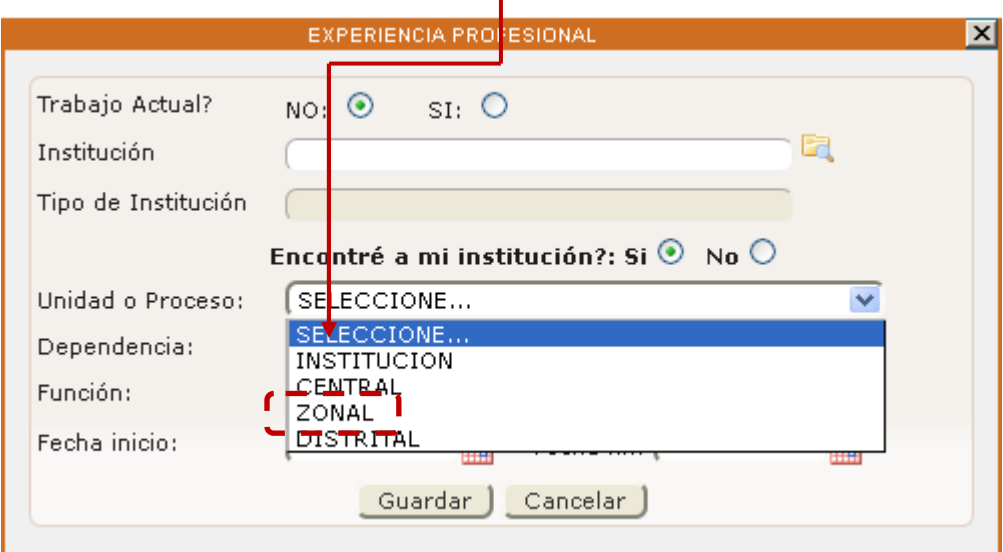

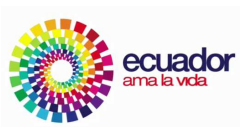

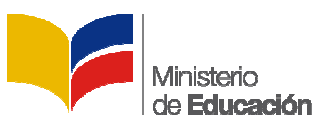

Si su trabajo actual es dentro de un nivel desconcentrado en una Dirección Distrital se debe escoger la opción **Distrital,** para posteriormente escoger la unidad y proceso a la que pertenece;

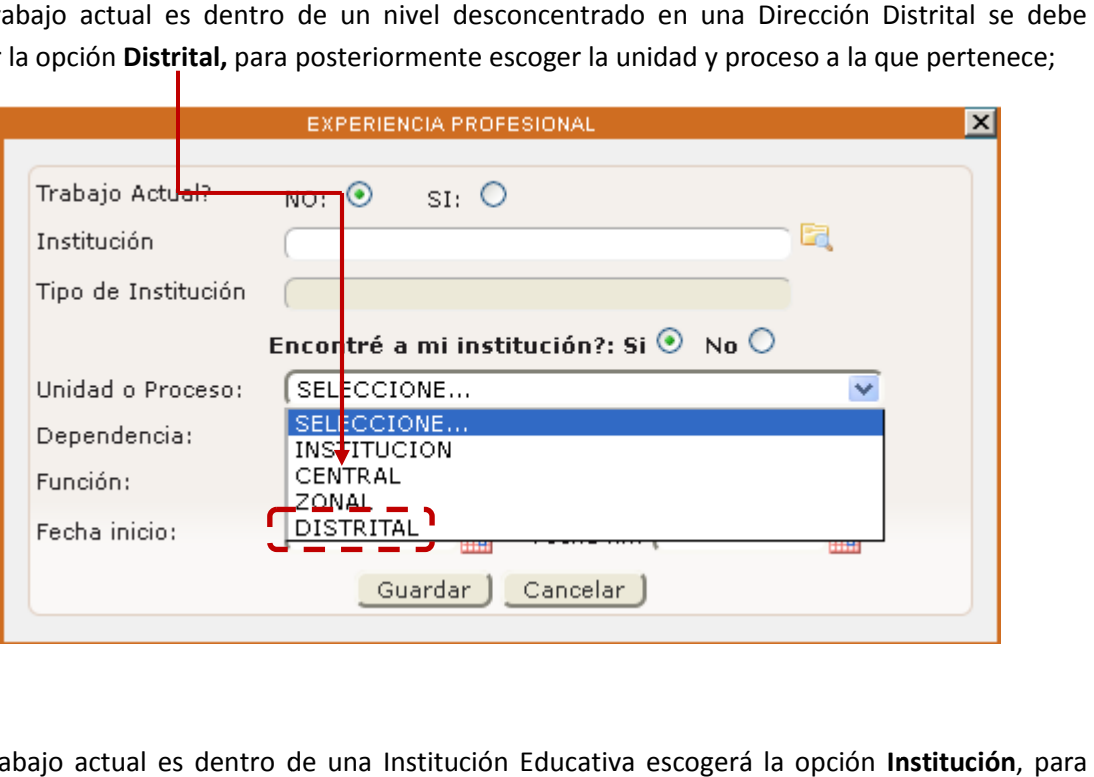

Si su trabajo actual es dentro de una Institución Educativa escogerá la opción **Institución**, para<br>posteriormente escoger la unidad y proceso a la que pertenece; posteriormente escoger la unidad y proceso a la que pertenece;

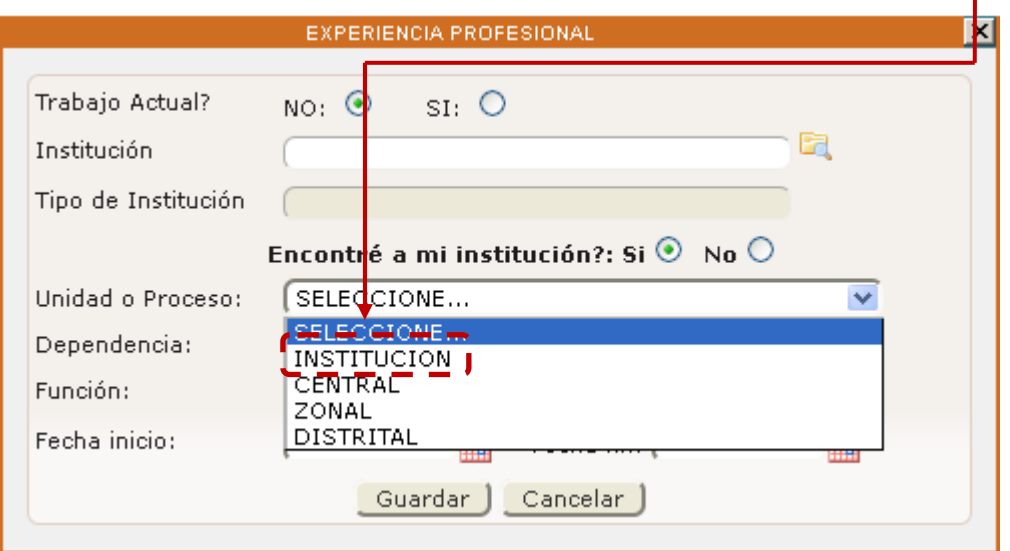

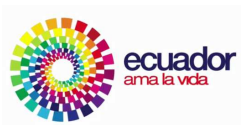

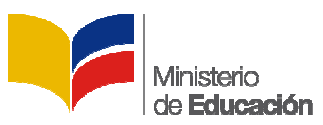

En la segunda parte de esta ventana nos muestra la opción de ingresar información de trayectoria laboral no relacionada al MinEduc, y para agregar damos clic en nuevo, registro.

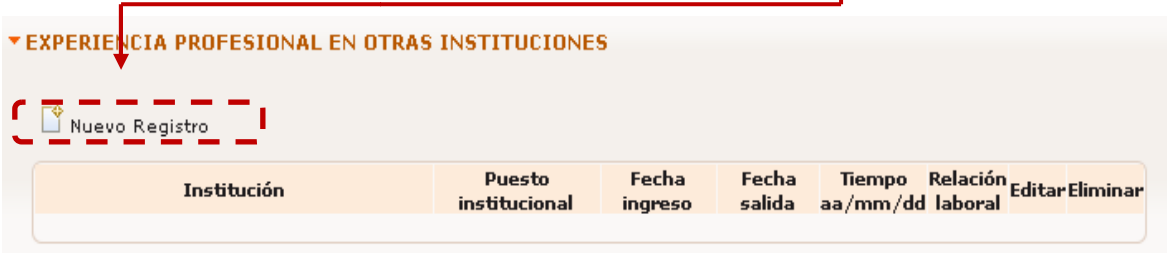

Posteriormente se mostrará una ventanilla en la cual el servidor procederá a llenar la información

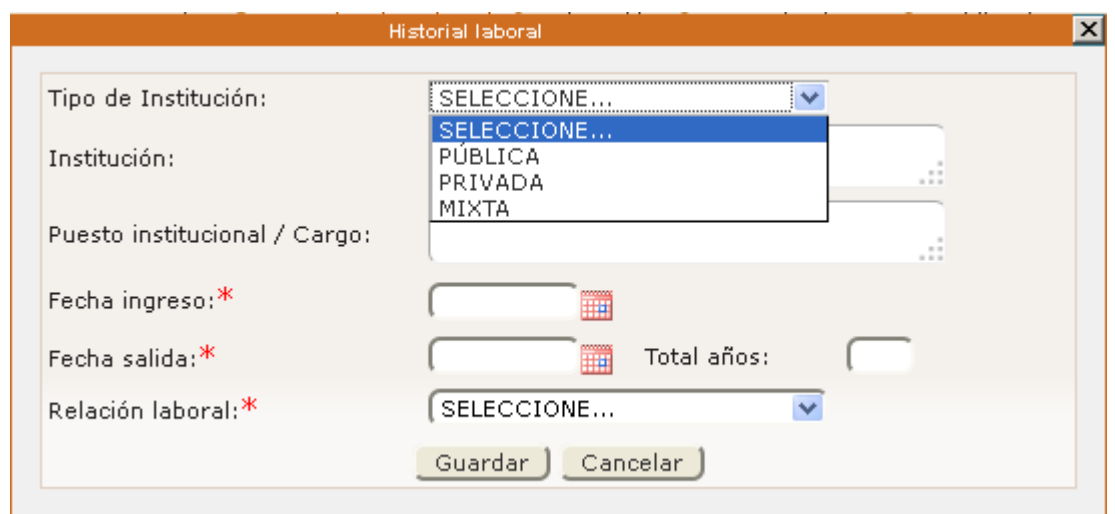

#### **Ficha Educación:**

Para las personas que poseen títulos de tercer y cuarto nivel registrados en la Senescyt,<br>estos aparecerán automáticamente en la Ficha de Instrucción Formal. estos aparecerán automáticamente en la Ficha de Instrucción Formal.

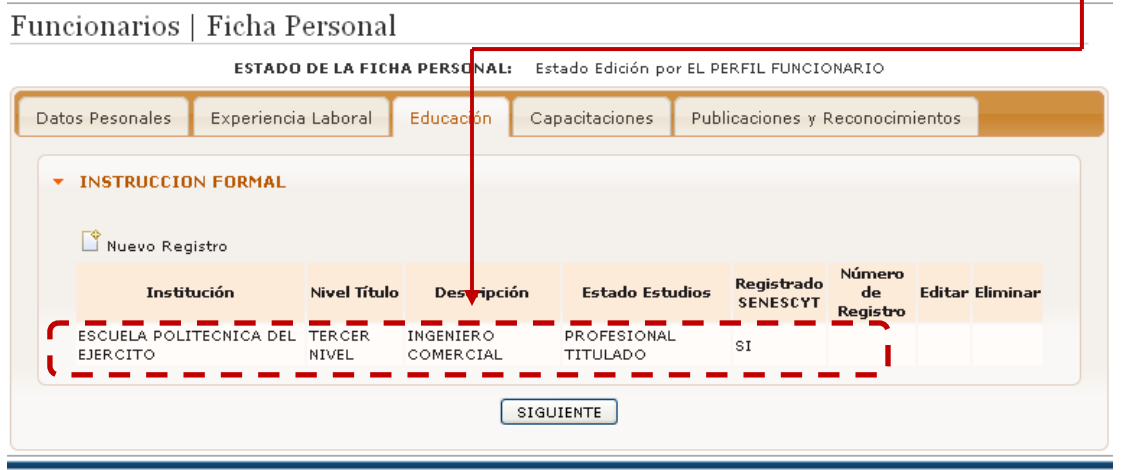

Educamos para tener patria

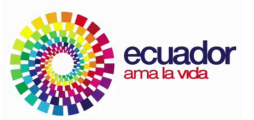

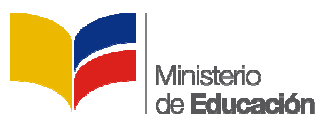

En el caso de que su titulo no esté registrado en la Senescyt, podemos ingresarlo haciendo clic en la opción **nuevo registro** .

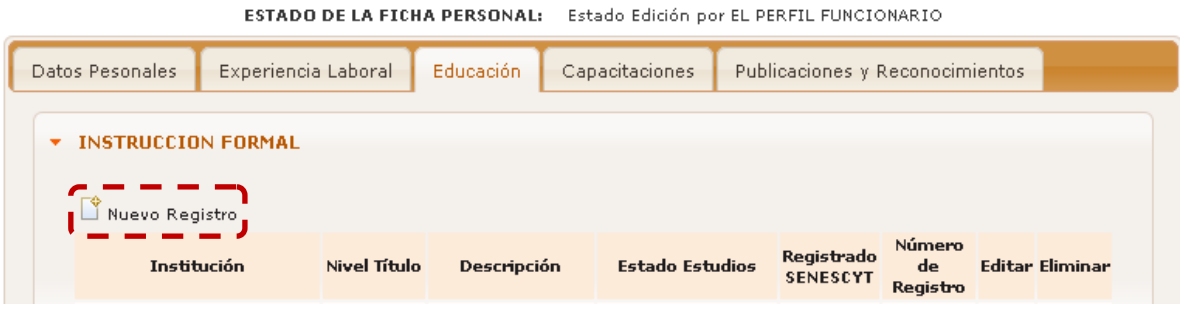

Aparecerá una ventana en la cual tendrá se podrá ingresar el titulo de todos los niveles de instrucción.

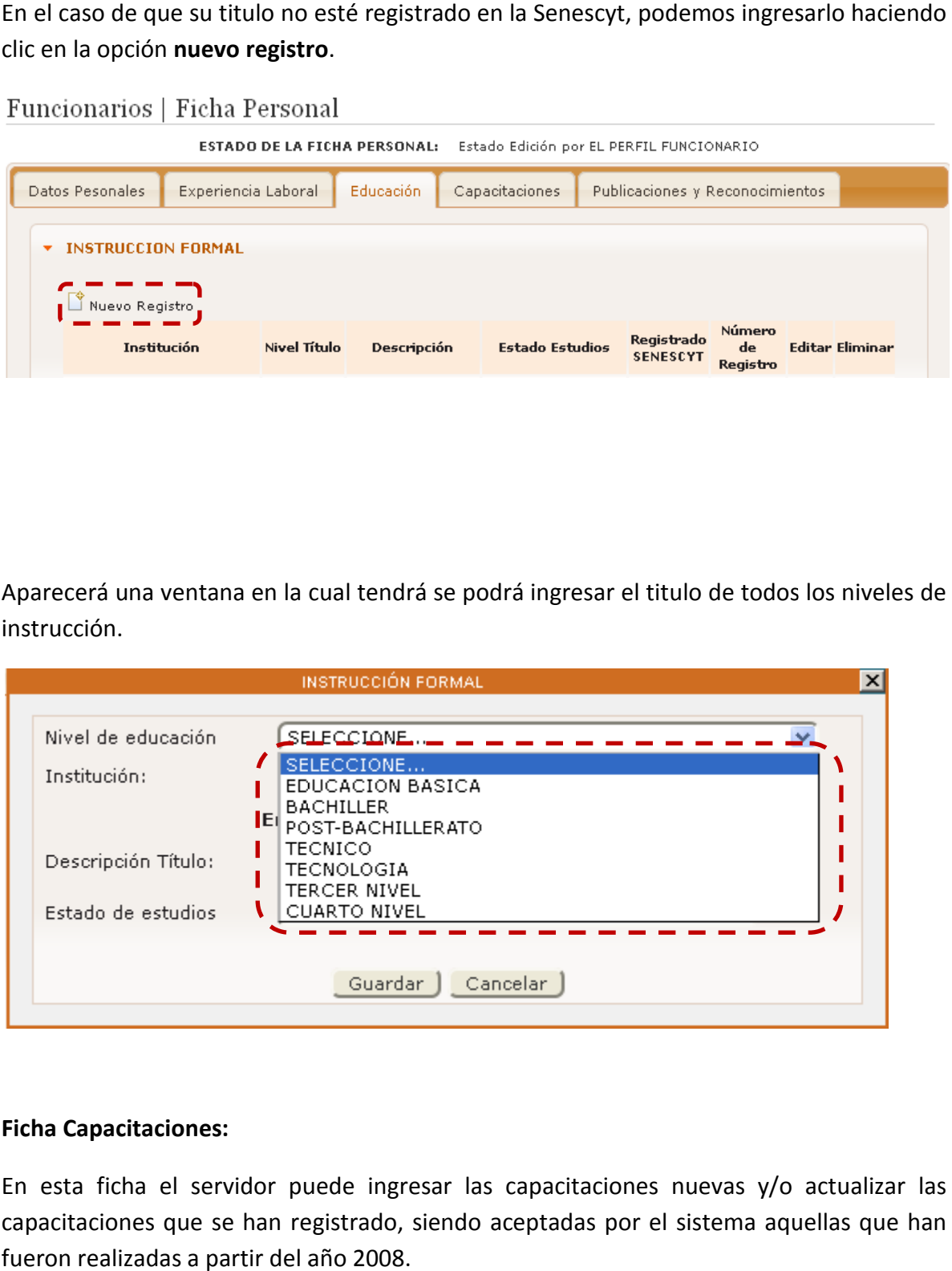

#### **Ficha Capacitaciones:**

En esta ficha el servidor puede ingresar las capacitaciones nuevas y/o actualizar las capacitaciones que se han registrado, siendo aceptadas por el sistema aquellas que fueron realizadas a partir del año 2008.

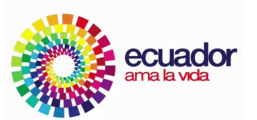

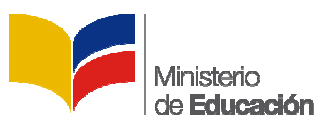

Para actualizar una capacitación existente en el sistema, procedemos a dar clic en la opción **editar**.

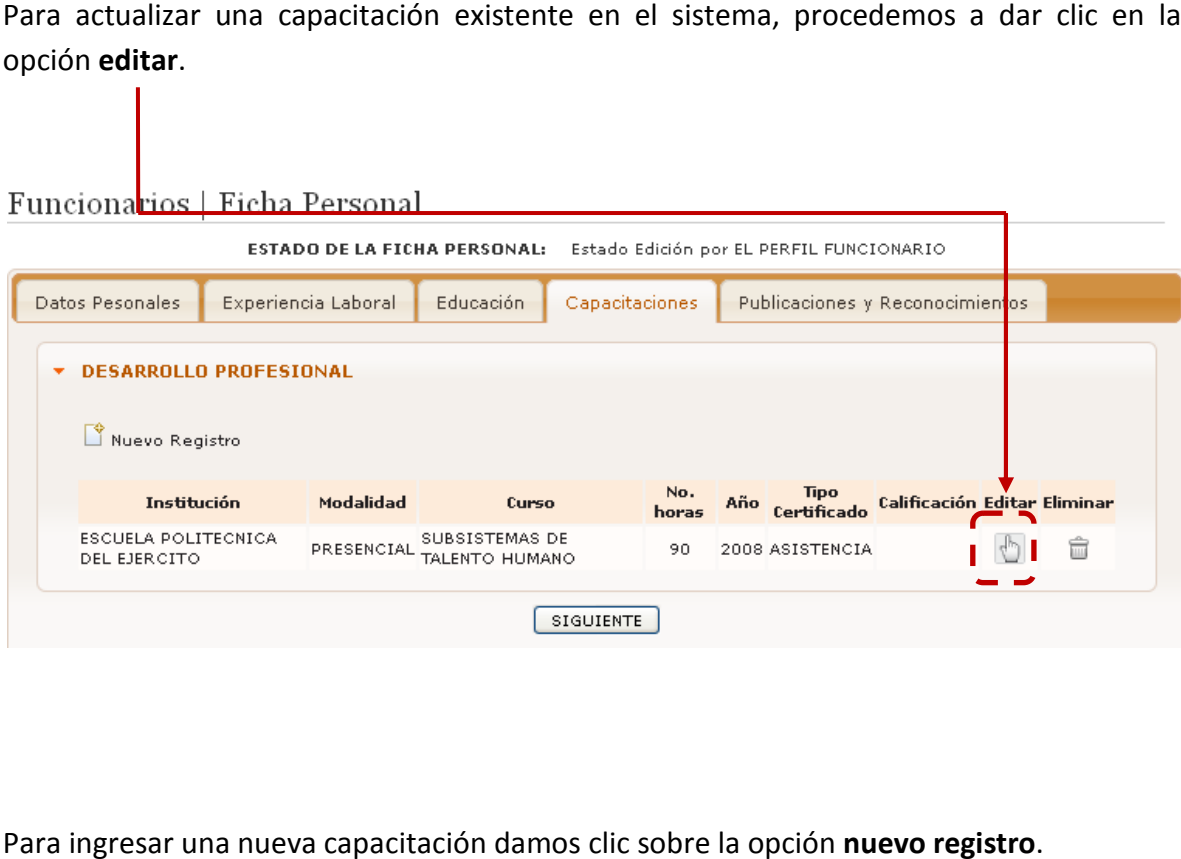

Para ingresar una nueva capacitación damos clic sobre la opción nuevo registro.

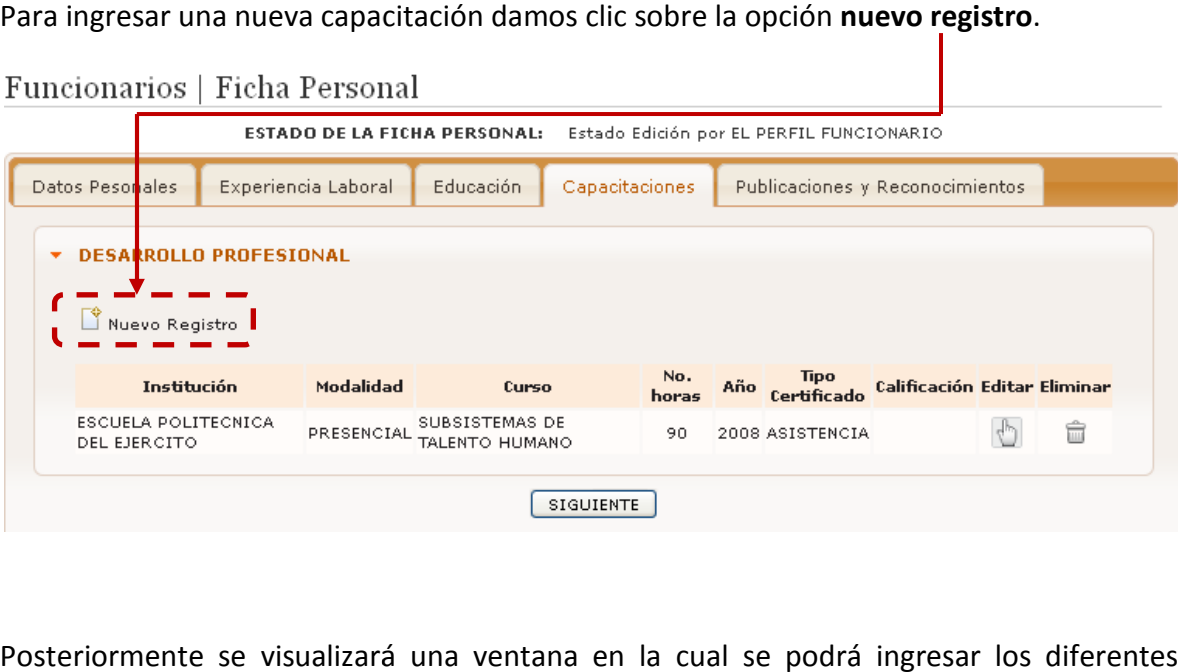

Posteriormente se visualizará una ventana en la cual se podrá ingresar los diferentes cursos realizados por los servidores,

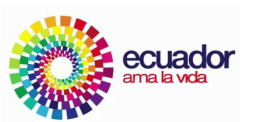

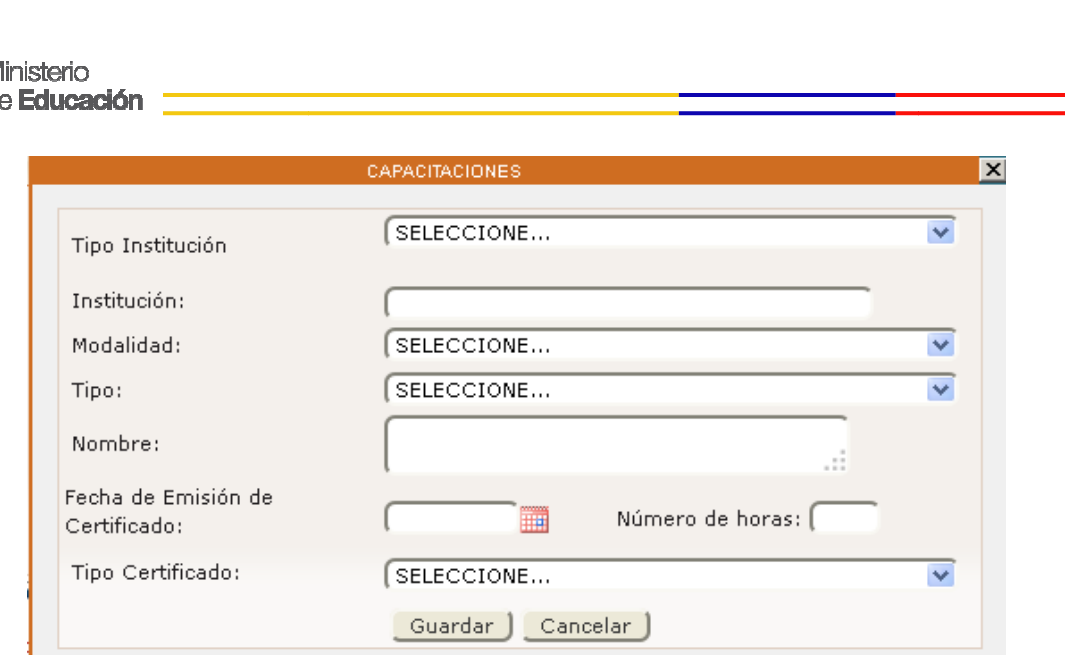

# **Notas: No es necesario llenar la ficha de publicaciones y Reconocimientos. Notas: No es necesario llenar la ficha de<br>Reconocimientos.<br>No se olvide de finalizar su ficha personal.**

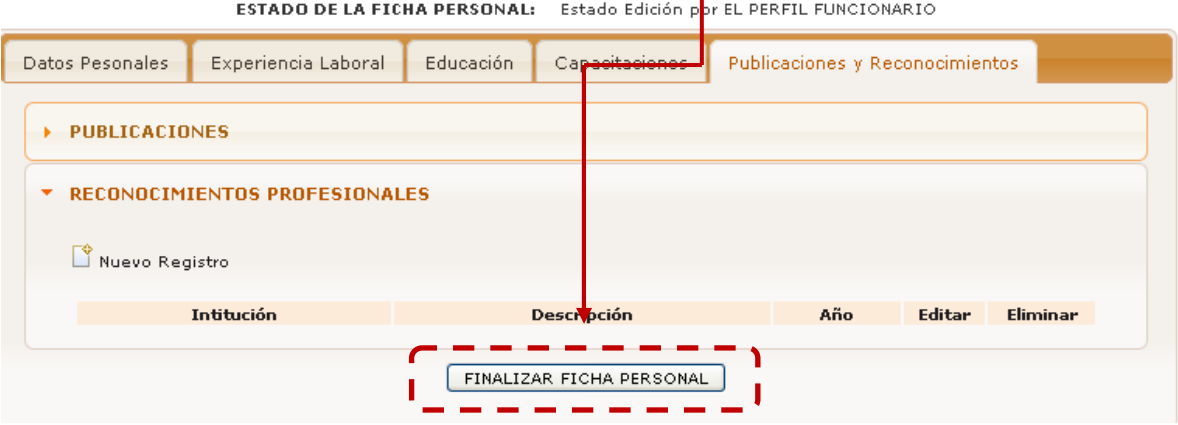

Elaborado por: Ing. Angelo Sosa Dirección Nacional de Talento Humano

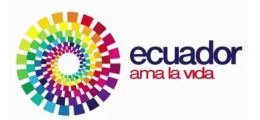